# 考生使用手册

APP

版本号:2.0 修订时间:02.23

## 目录

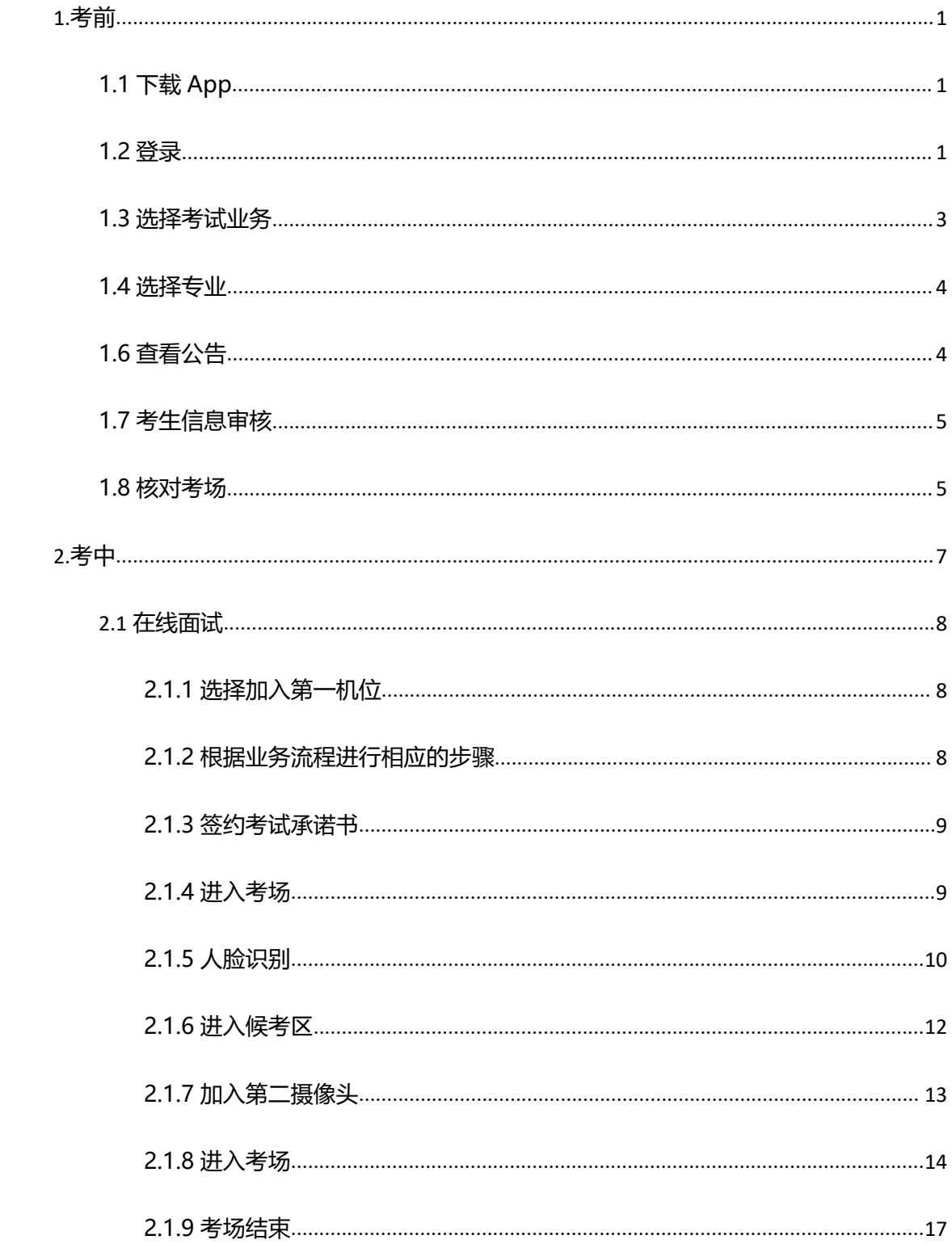

# <span id="page-3-0"></span>**1.考前**

## <span id="page-3-1"></span>**1.1 下载 App**

a. 安卓手机建议使用百度浏览器扫描提供的二维码进行下载,iOS 可直接在 App Store 中

输入"云考场-专业版"进行下载

b. 点击下载按钮下载并安装 App

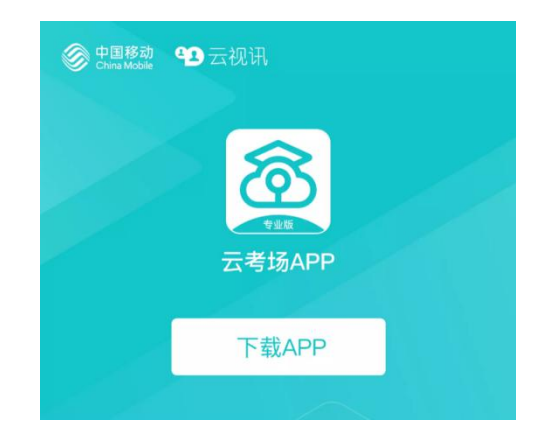

#### <span id="page-3-2"></span>**1.2 登录**

考生的第一机位不可用平板登录, 电脑不建议使用 win8 系统, 打开 App, 考生登陆时选择

"我是考生"界面,输入手机号和验证码,

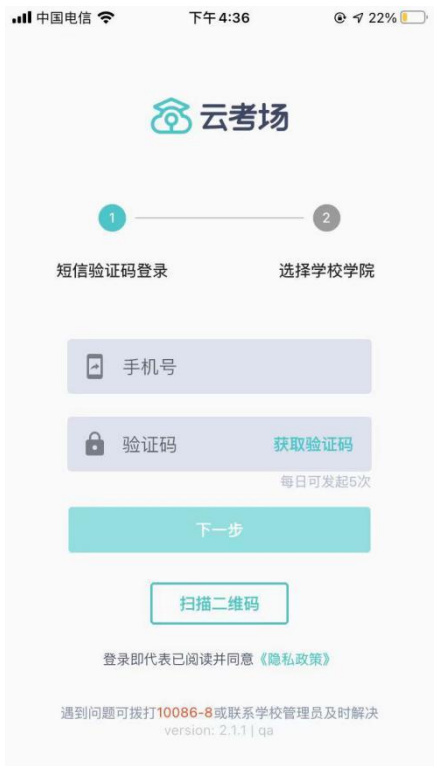

(1) 短信验证码在 30 分钟内可重复使用;

(2)若考生手机由于信号不好接收不到短信验证码时,请及时联系学校老师设置临时登录 验证码进行登录。

a. 选择学校学院

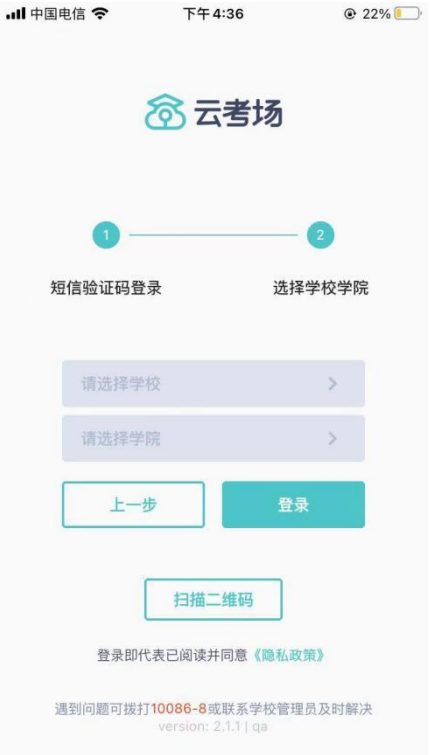

当考生的界面不存在时

检查验证码是否输入正确

客户端版本不正确或未使用最新版谷歌浏览器,请使用一下网址重新下载

请确认学校或学院是否选择正确

若以上都无误,请联系学校老师,确认是否将考生信息导入到平台

## <span id="page-5-0"></span>**1.3 选择考试业务**

a. 考生可能会有多个考试业务,需要考生选择进入哪个业务里进行考试

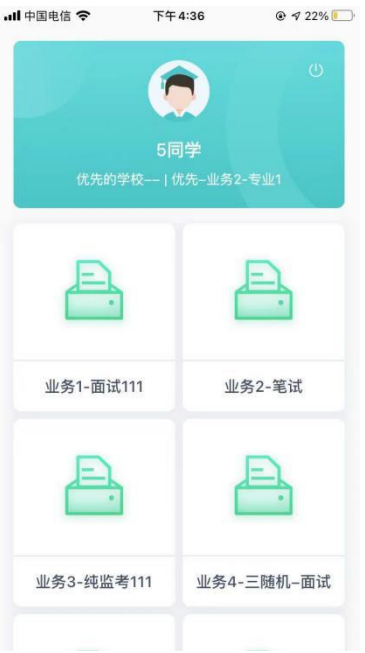

## <span id="page-6-0"></span>**1.4 选择专业**

- a. 当考生报考了多个专业时,会弹出选择专业的窗口,选择需要进入的专业即可,若只报
	- 考了一个专业,则不需要选择专业

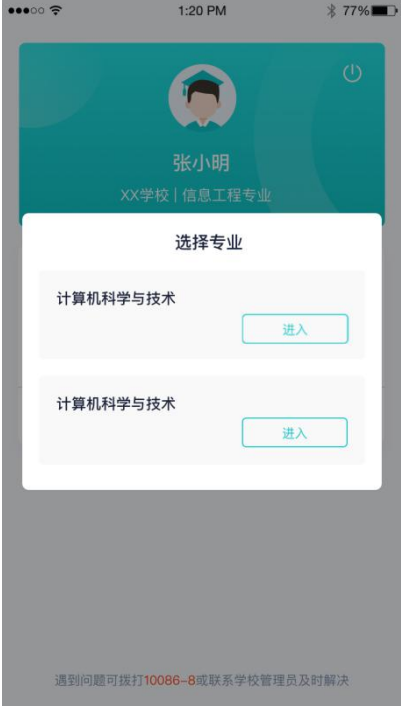

## <span id="page-6-1"></span>**1.6 查看公告**

a. 进入专业后可看到"学校公告"、"学院公告"

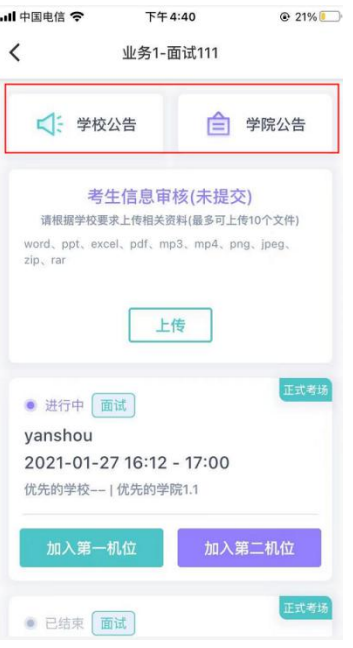

## <span id="page-7-0"></span>**1.7 考生信息审核**

a. 考生可上传学校要求提交的资料供管理员审核,可上传图片、视频、文件等(若该考试

业务没有设置考生信息审核功能,则不显示该模块)

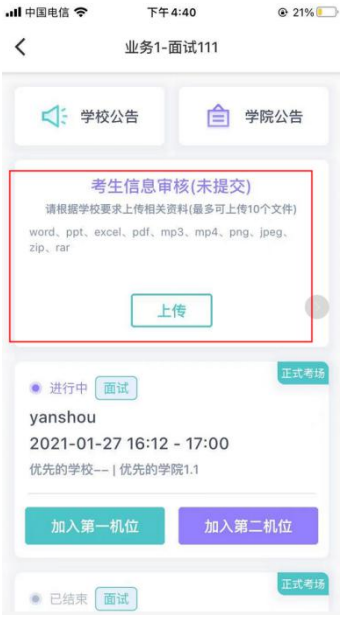

#### <span id="page-7-1"></span>**1.8 核对考场**

a. 查看考场信息,包括考场类型、各科目考试时间、科目名称、科目介绍、考试类型等信

息,若有疑问及时跟学校管理员取得联系

b. 面试、笔试、上传视频均可使用 App 加入第一机位或第二机位

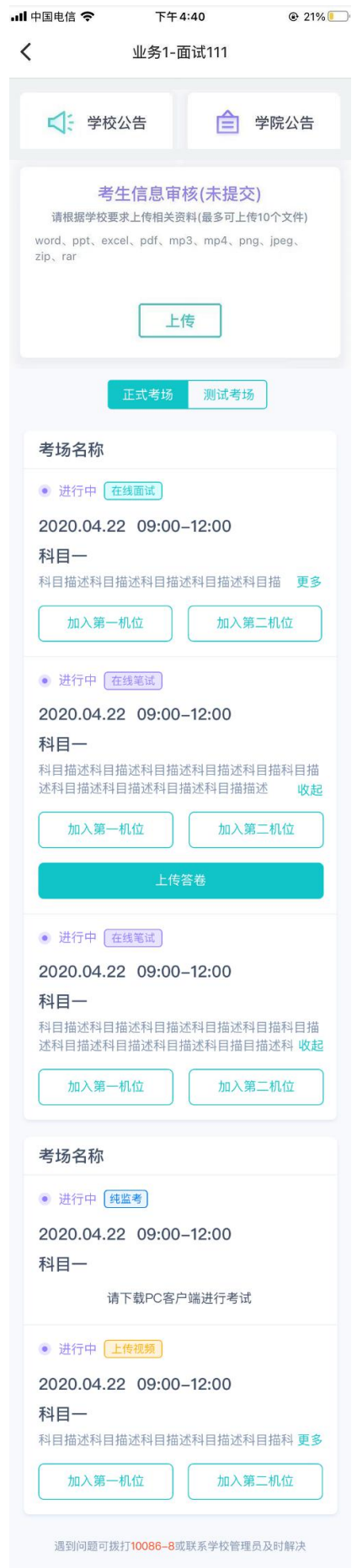

# <span id="page-9-0"></span>**2.考中**

进入考试房间,考生二机位摆放在考生的右后方 (或左后方) 距离考生 1 米左右, 45°拍摄, 且二机位须拍摄到考生一机位的画面、考生双手摆放位置及考生周边环境。建议考生利用手 机支架架设第二机位。二机位正确的摆放图和摄画面如下图所示:

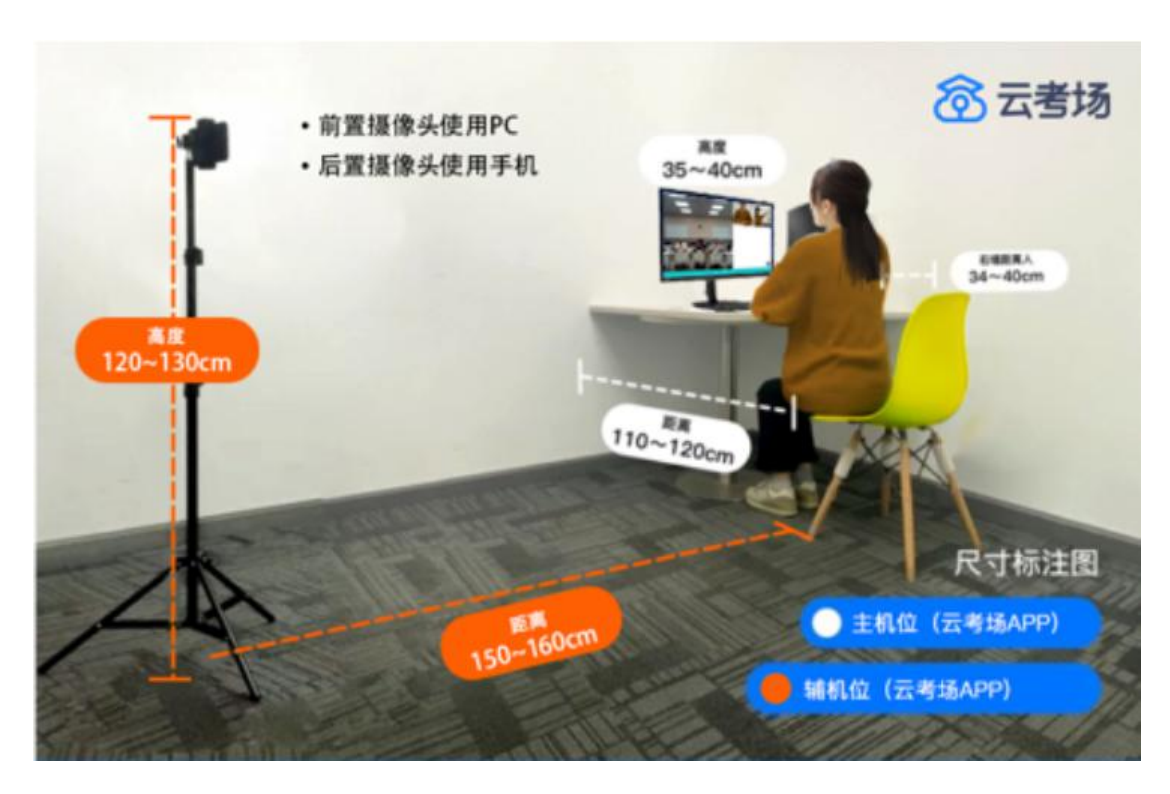

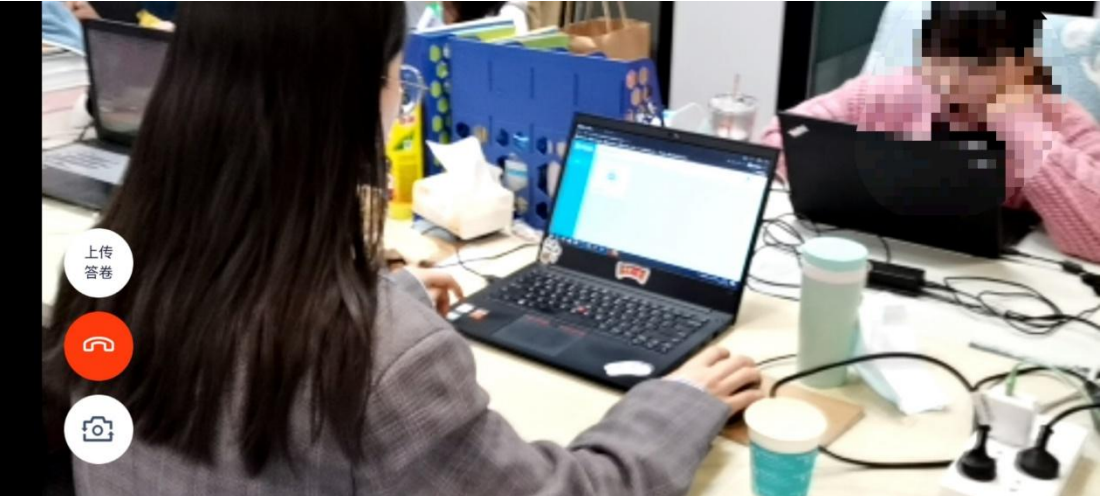

#### <span id="page-10-0"></span>2.1 **在线面试**

#### <span id="page-10-1"></span>**2.1.1 选择加入第一机位**

进入考场之前,请先确认是正式考场还是测试考场

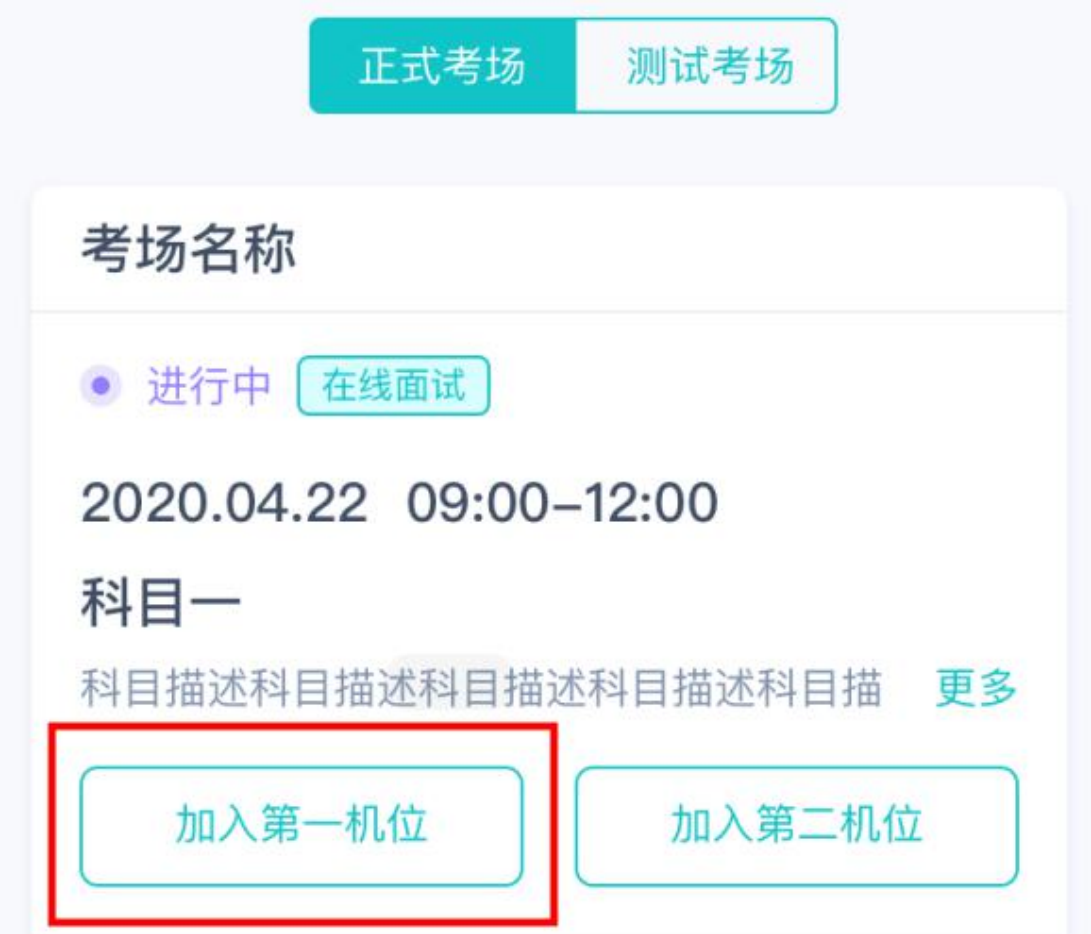

#### <span id="page-10-2"></span>**2.1.2 根据业务流程进行相应的步骤**

上传审核资料时,单个文件最多上传 10 个,如果需要上传多个文件,请打包成压缩 包进行上传,审核资料最大不能超过 30M。如需要重新上传资料,请联系学校老师, 老师驳回学生的审核资料后可重新上传。

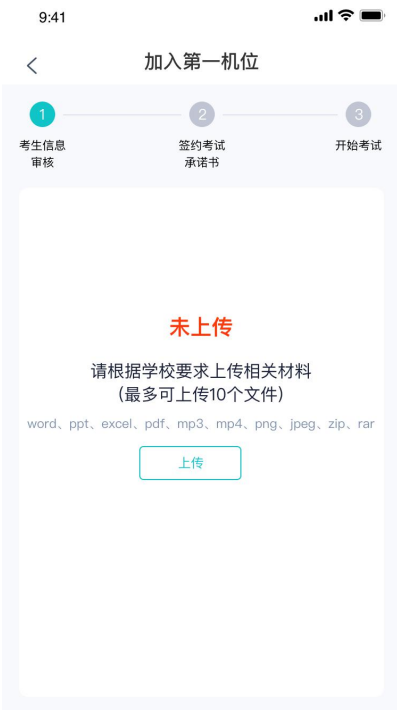

#### <span id="page-11-0"></span>**2.1.3 签约考试承诺书**

考前需要阅读并同意考试承诺书(若考试流程中没有设置该步骤则不会显示)

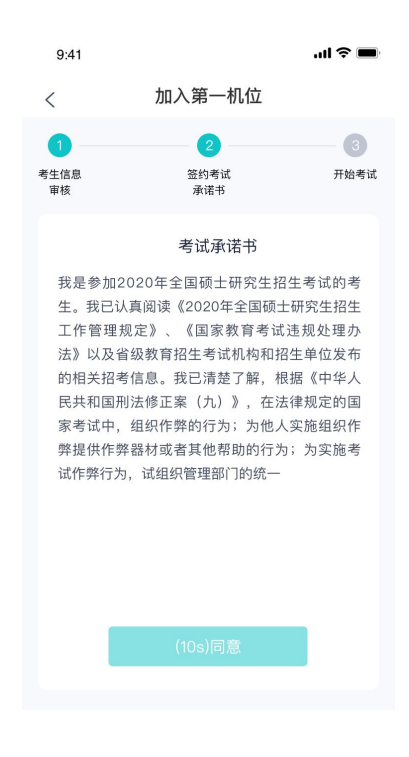

#### <span id="page-11-1"></span>**2.1.4 进入考场**

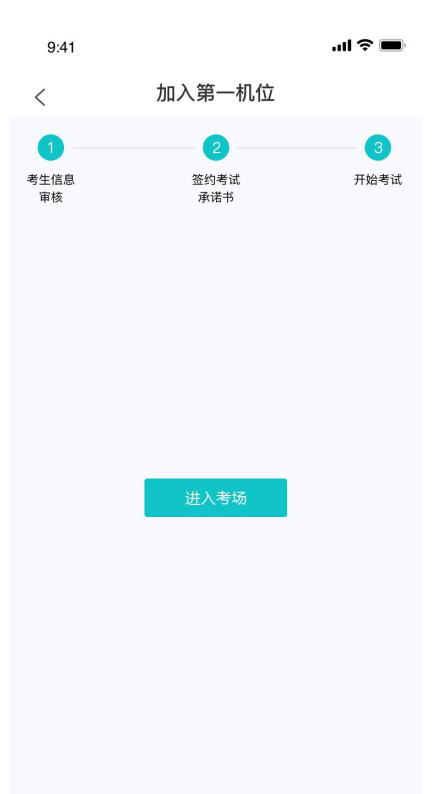

#### <span id="page-12-0"></span>**2.1.5 人脸识别**

- a. 点击进入考场按钮,若考场开启了人脸识别,则需要进行人脸识别认[证\(若考场没有开](https://confluence.class100.com/pages/viewpage.action?pageId=5538053) 启人脸识别则不会显示)
- b. 阅读人脸识别须知

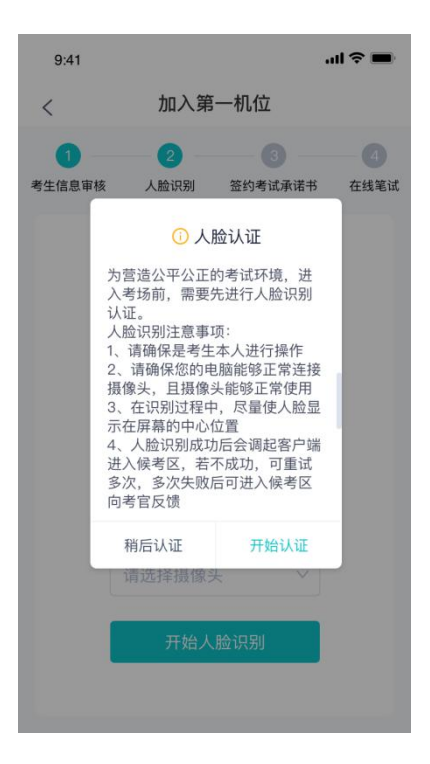

#### c. 进行活体检测和人脸识别认证

若提示人脸识别失败,首先确认房间光线是否合适,太强或太弱都不适合进行人脸识别;其 次,有可能是身份证信息太过久远,导致与现在的信息有些不匹配;若以上两项都没有问题, 人脸多次测试仍是失败,学生依旧可以进入考场,在考场内听从老师安排进行人工比对身份 信息;若人脸识别失败后没有进入考场的选项,请学生及时更换设备后再进行考试。

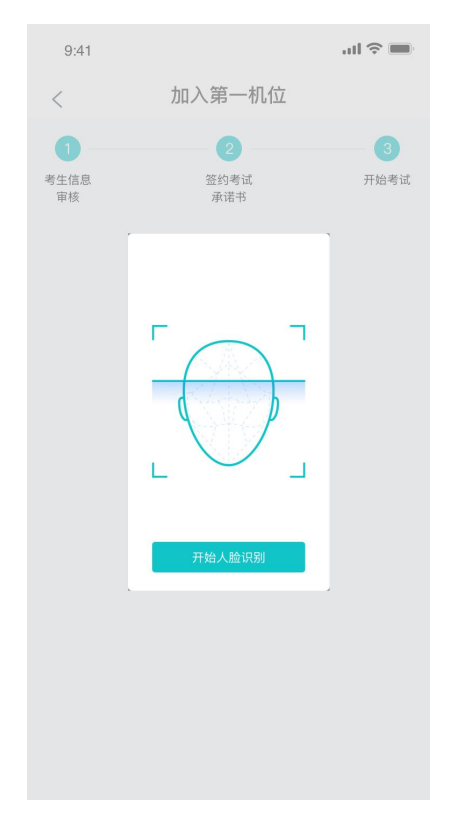

d. 若认证通过可进入下一步,若认证失败可重试或进入下一步

#### <span id="page-14-0"></span>**2.1.6 进入候考区**

a. 当之前的步骤都进行完毕后,考生可以点击进入考场

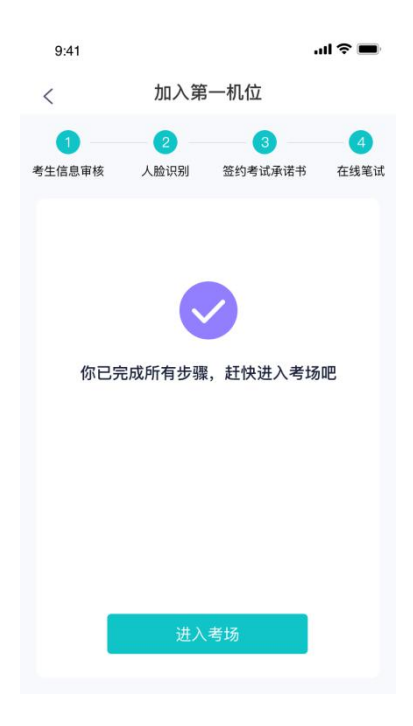

b. 考生先进入候考区与候考官交流

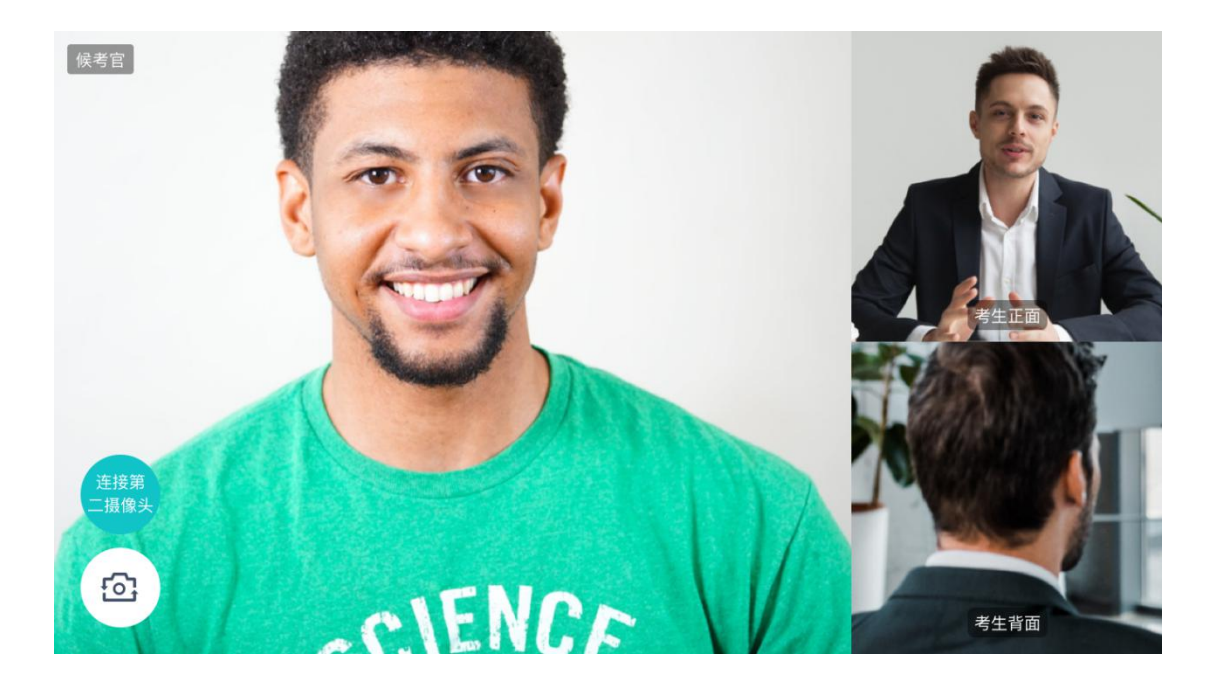

若进入考场后出现考官看不见考生的画面或听不见考生声音的情况:

有可能是设备选择错误,请在进去考场前仔细确认设备是否选择正确;网络不稳定也会造成 画面缺失或声音断断续续,请优化网络环境;电脑 PC 端请同时按住 Ctrl、Shift 和 R 进行刷 新。

#### <span id="page-15-0"></span>**2.1.7 加入第二摄像头**

a. 在第一摄像头画面上点击"连接第二摄像头"按钮,会显示二维码

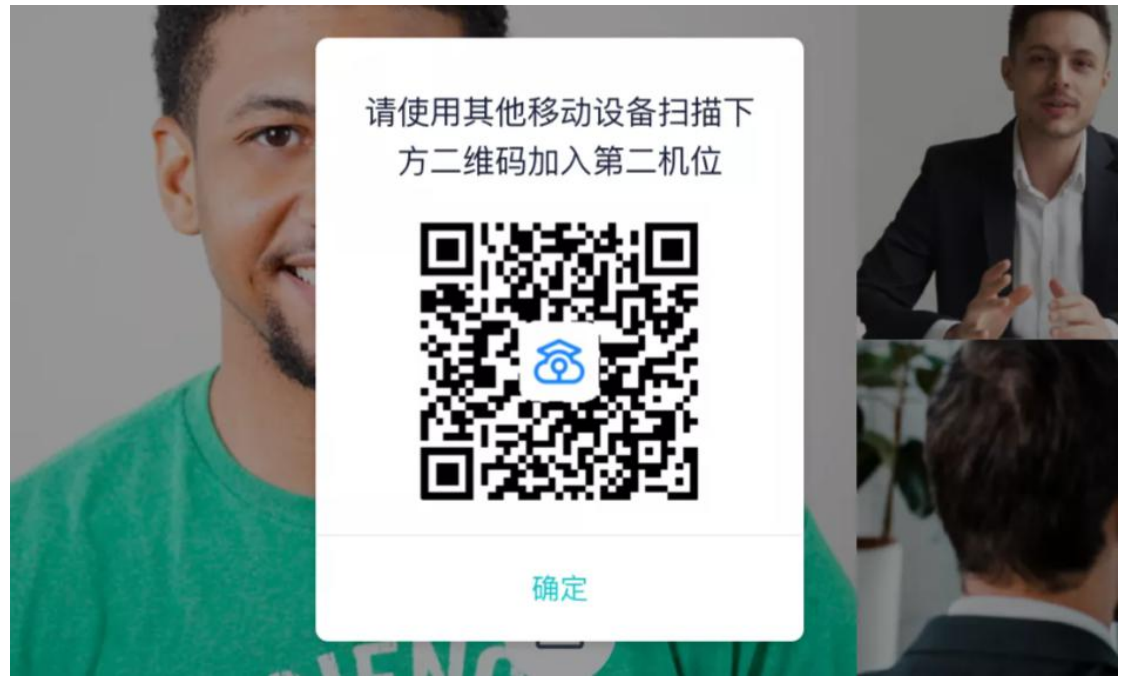

b. 使用第二部手机打开"云考场"App, 并点击"扫描二维码"按钮扫描该二维码 若加入第二机位后出现的考生信息不是本人,则是手机 APP 下载错误,请卸载当前手机内 的云考场 APP,重新下载。

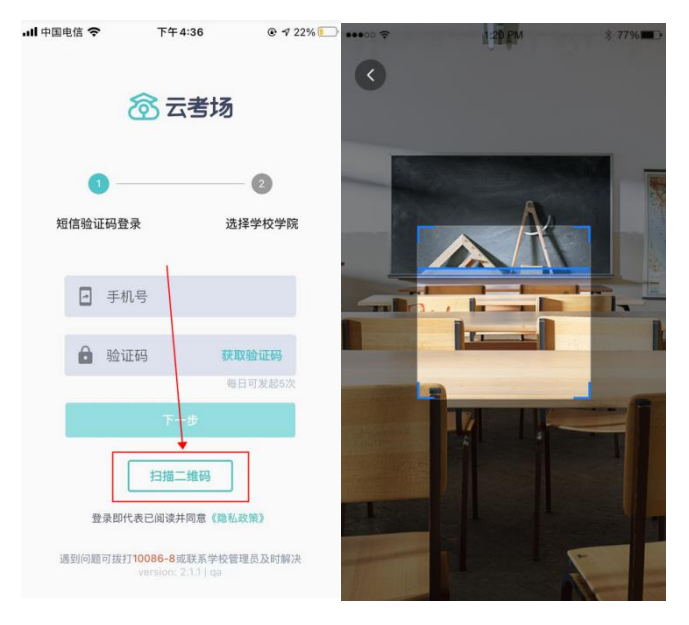

#### c. 也可在登录后选择"第二摄像头"加入考场

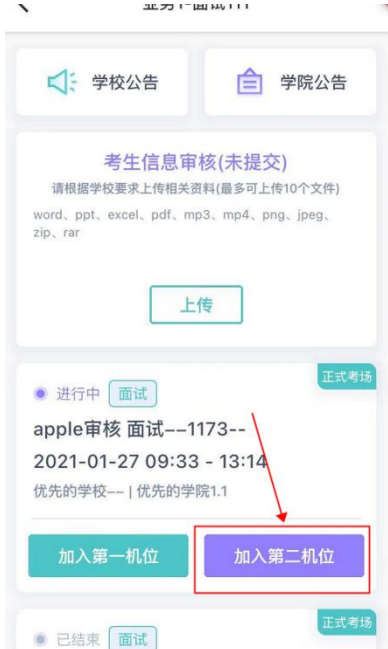

#### <span id="page-16-0"></span>**2.1.8 进入考场**

考生进入考场后,首先进入的是候考场。学生再候考场需要等待老师对学生发起考试邀请, 考生再候考区成功加入第二机位后,考生的二机位显示"加入成功,等待考官开启对话",只 有当候考官开启与考生的对话时,才会显示自己的第二机位画面和考官的画面;若考生两个 机位都显示的时"等待加入',则是考生的网络不稳定造成的,请优化网络环境。

- 候考官 **① 提示** 考官邀请你进入考场面试 开始面试 ,<br>连接第<br>二摄像头  $55$ CIENCE 考生背面
- a. 当轮到该生进行面试时,该生在候考区会收到面试邀请

若考生在候考场收不到考官的考试邀请时,请优化网络环境;同时按住 Ctrl、Shift 和 R 进行 刷新 しょうしょう しゅうしょう しゅうしょく

b. 点击**开始面试**按钮,考生会从候考区切换到考场进行面试

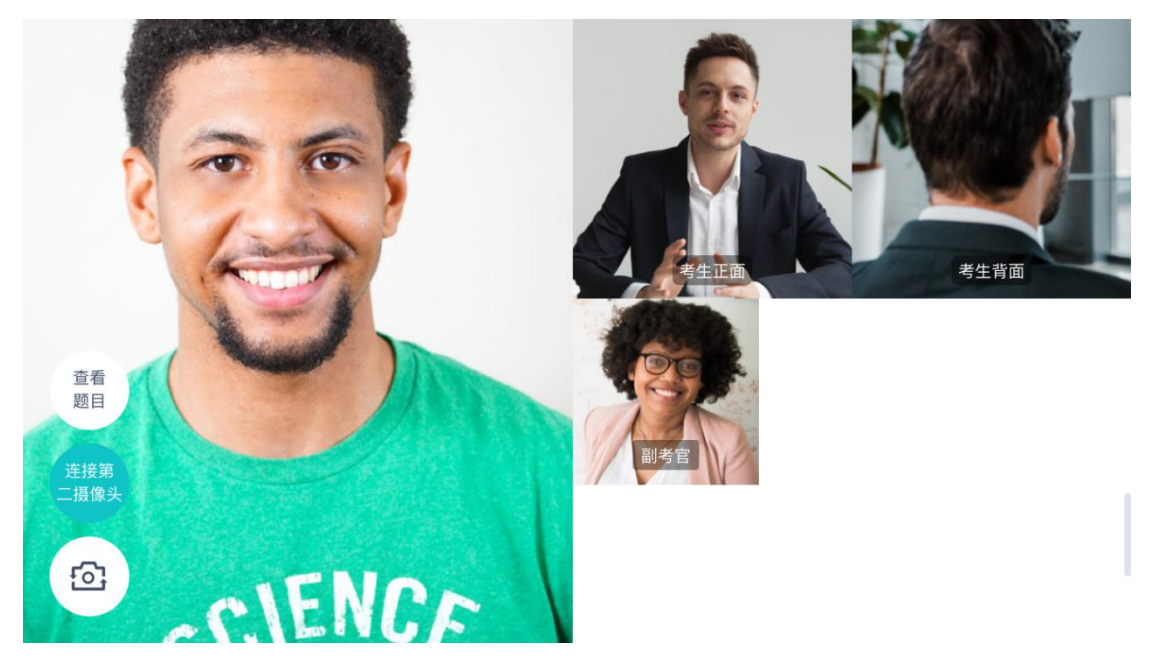

第一摄像头

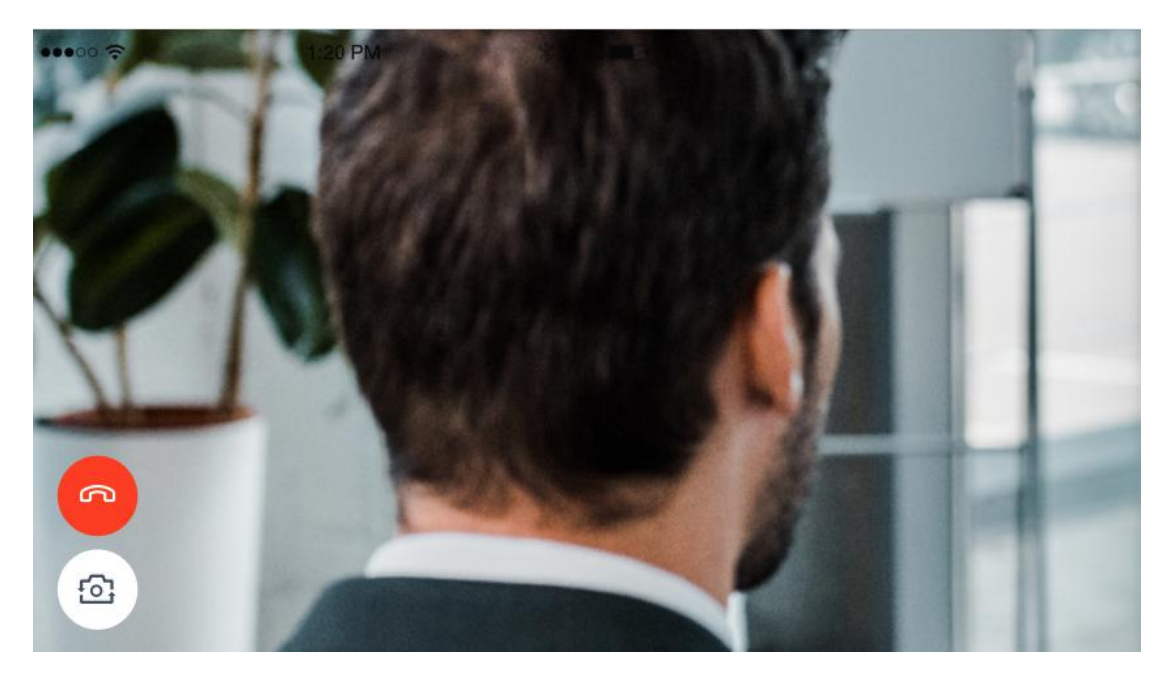

第二摄像头

c. 查看考题:老师会下发考题,考生可以点击"查看题目"按钮查看,支持全屏查看

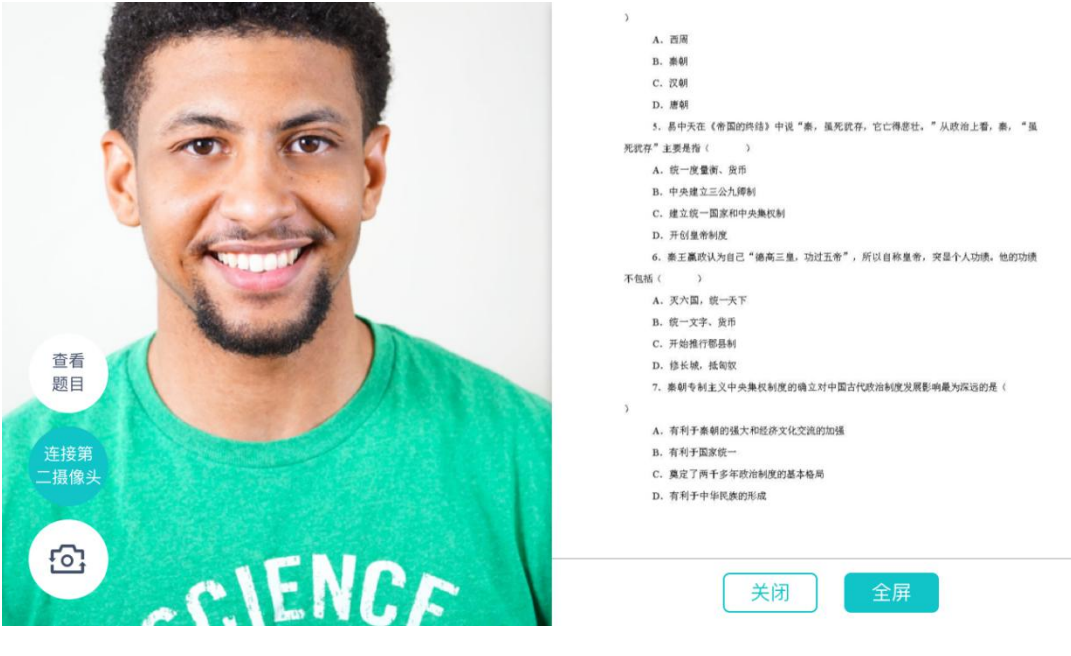

查看考题

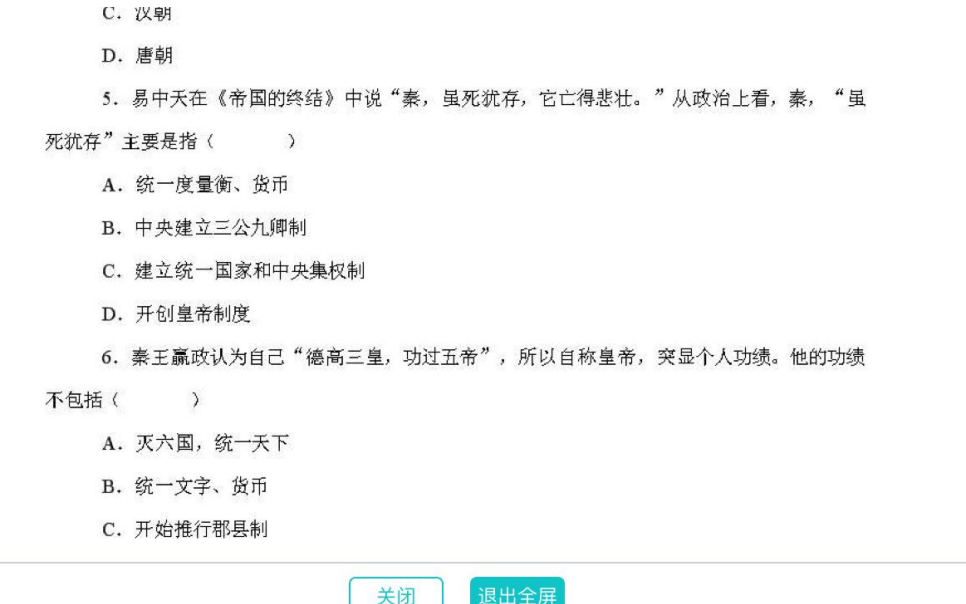

全屏

#### <span id="page-19-0"></span>**2.1.9 考场结束**

- $\overline{C}$ ⊙ 提示 考生背面 你的面试已结束, 感谢使用 查看<br>题目 确定 连接第<br>二摄像头  $\overline{\mathbb{S}}$ CIENCE
- a. 面试结束时,考生会收到面试结束提醒